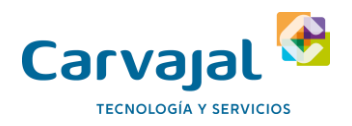

ir

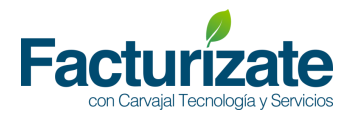

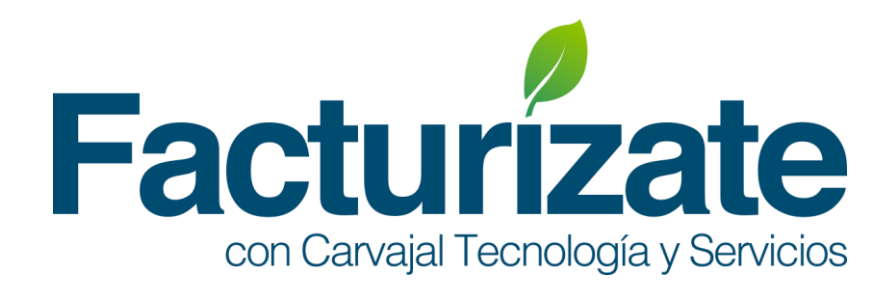

# **"Generación de Pago"**

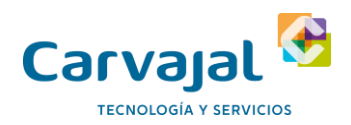

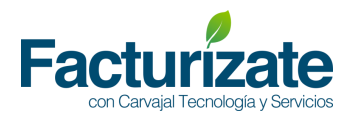

## Contenido

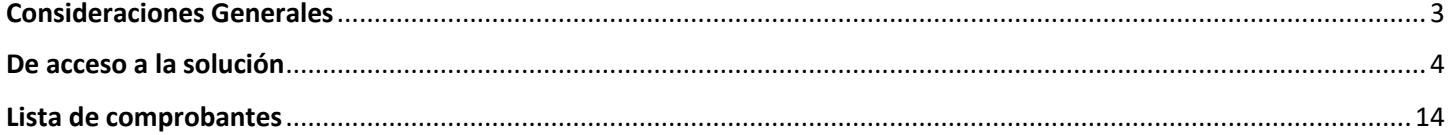

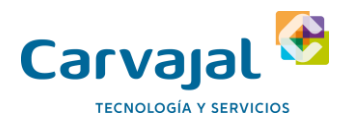

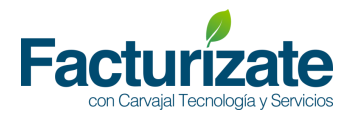

### <span id="page-2-0"></span>Consideraciones Generales

- Se marcan en (\*) los campos obligatorios de acuerdo con la especificación del complemento de recepción de pago versión 2.0
- Las listas desplegadas muestran los catálogos de Complemento de Recepción de pago 2.0 vigentes publicados en el portal del SAT.

Facturizate™ se soporta en los principales navegadores de internet, tales como Google Chrome, Mozilla Firefox, Internet Explorer.

Todos deben tener activada la opción de ejecutar Javascript. En sus siguientes versiones:

- Internet Explorer mayor o igual 10
- Mozilla Firefox mayor o igual 30
- Chrome mayor o igual 35
- Safari (Mac) mayor o igual 7
- Safari (Windows) mayor o igual 5

Los mensajes del sistemas se muestran de acuerdo al siguiente código de colores

- Amarillo . ADVERTENCIA: Un mensaje de ADVERTENCIA proporciona información importante que debe tomar en cuenta para la correcta operación de Facturizate™
- Verde. Mensajes de éxito. Operaciones completadas.
- Rojo. Error en proceso de validación, acciones no completadas o perdida de datos. El mensaje indica que acción debe de realizarse para corregir.

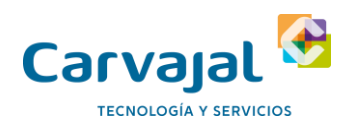

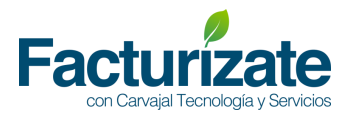

## <span id="page-3-0"></span>De acceso a la solución

Desde la solución de facturizate

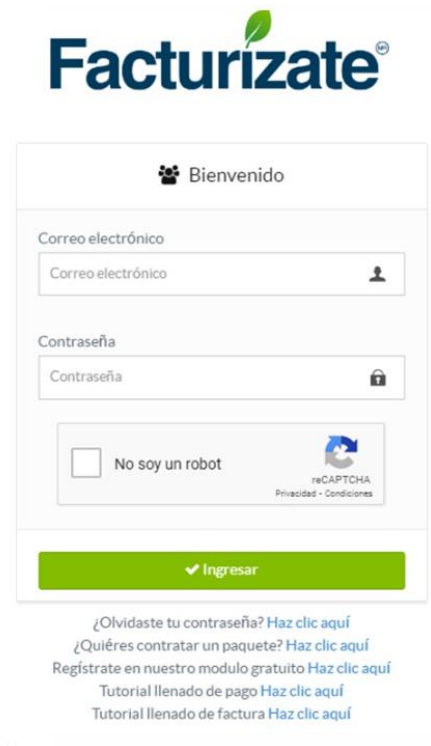

En donde accedes con el correo y la contraseña que se dio de alta al registrarte en la solución.

Una vez dentro de la solución deberíamos de posicionarnos dentro del meno de la izquierda en la sección de crear comprobantes para iniciar con la generación de tu complemento de pago.

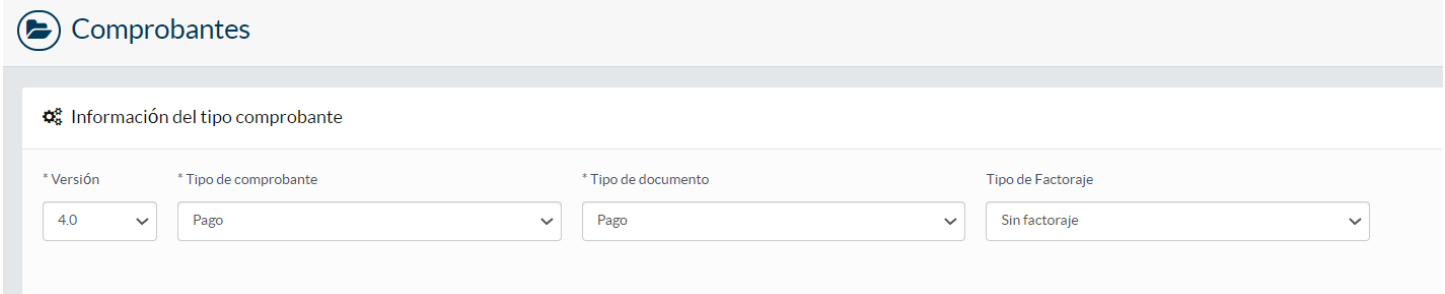

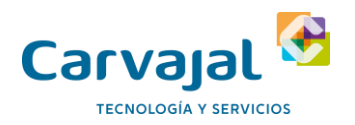

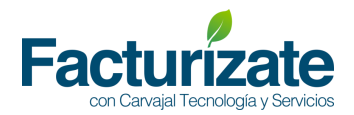

En la sección de crear comprobantes elige lo correspondiente a pago.

#### Posterior, deberás

1. Ingrese los datos del Receptor de acuerdo con la interfaz de captura.

Nota: Verifica que cumpla con los requisitos de la versión 4.0 y el complemento de pago

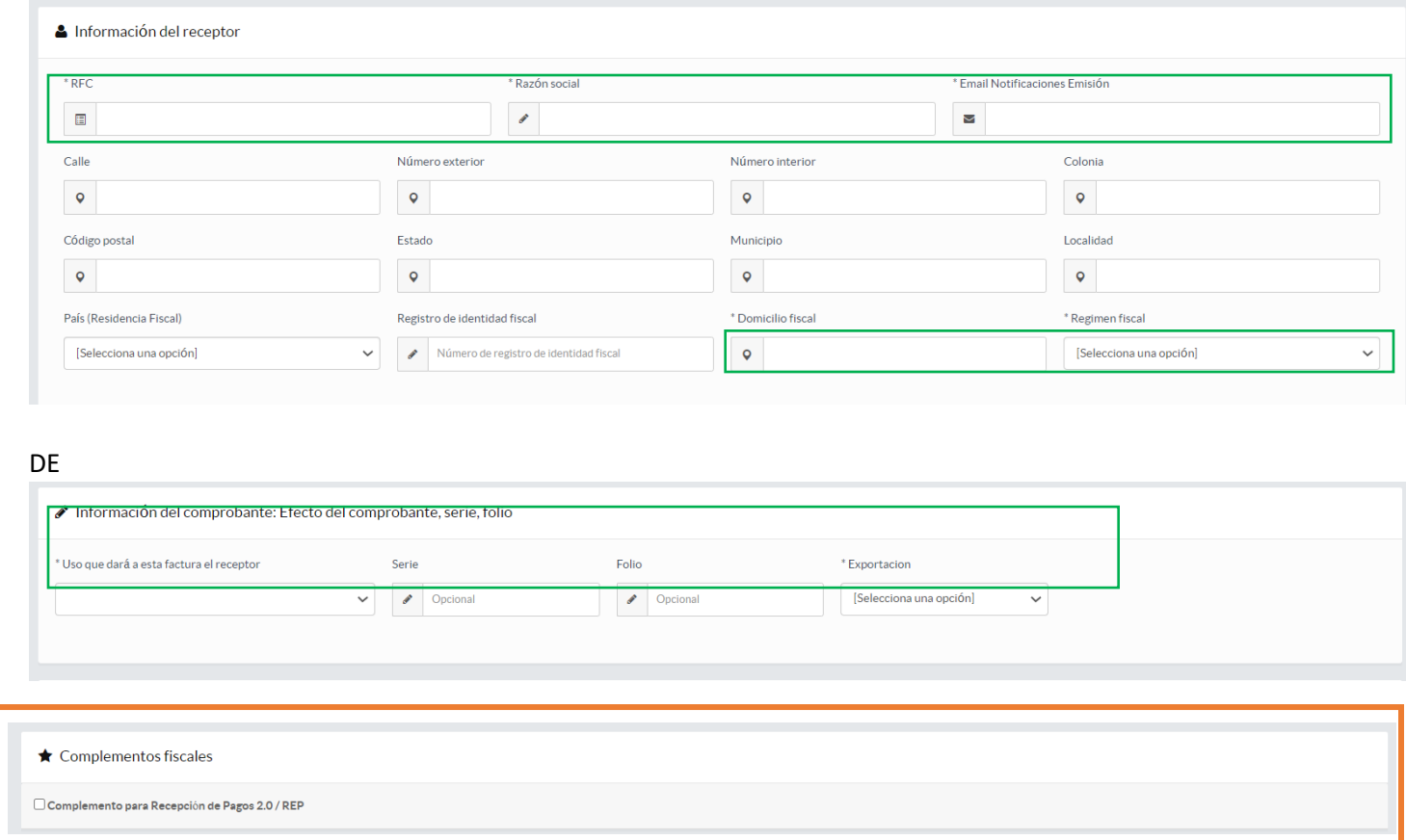

En esta sección es importante que selecciones el complemento de recepción de pago 2.0 para que se pueda desplegar la información requerida en el complemento.

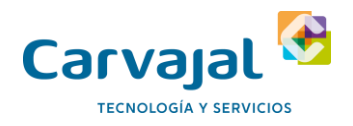

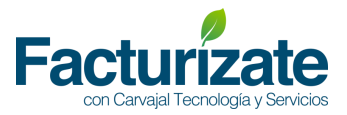

Una vez seleccionado el complemento se nos muestra la información del documento, así como lo correspondiente al pago.

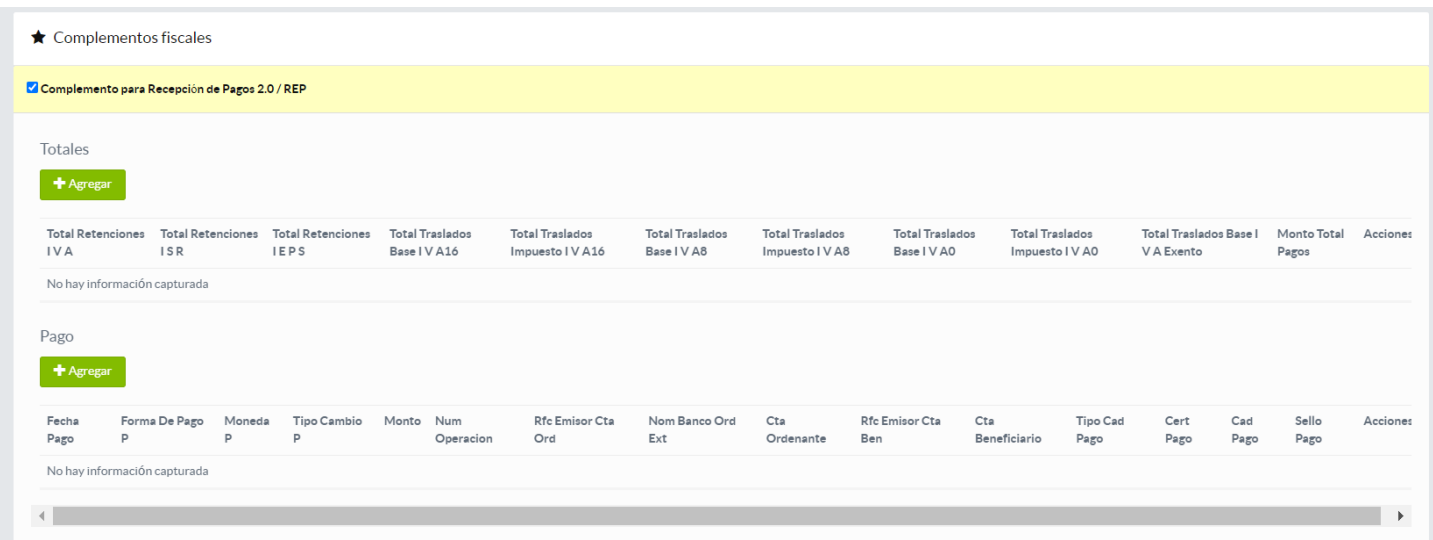

Es importante recordar que en la sección de concepto y al tratarse de un complemento de pago se debe de colocar la clave 84111506 "Servicios de facturación".

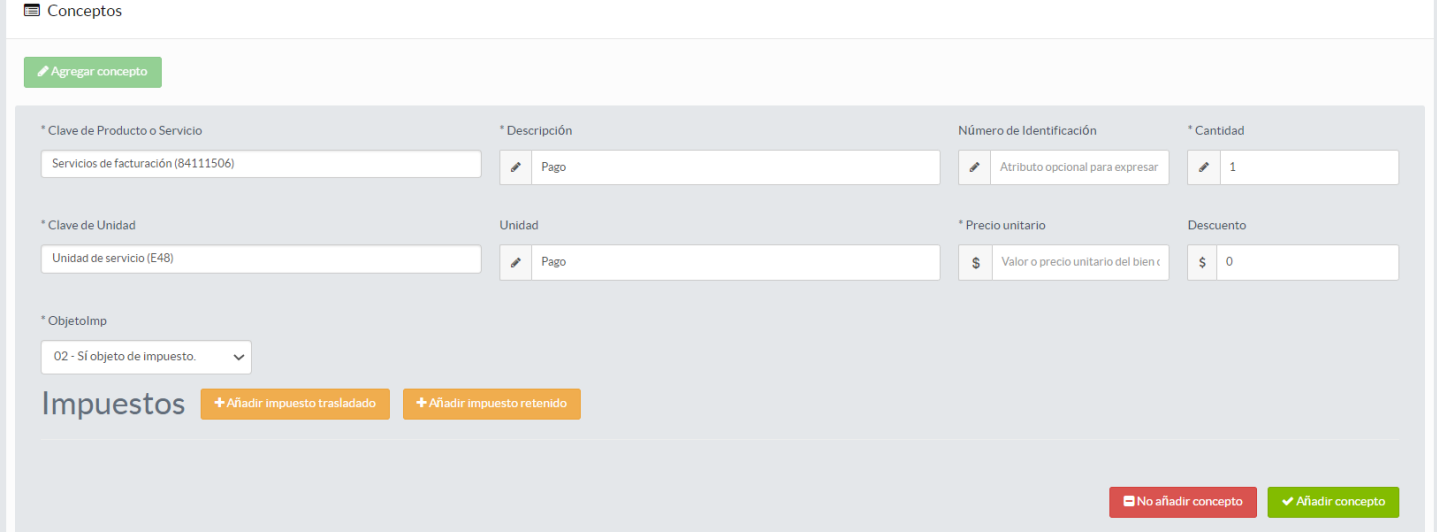

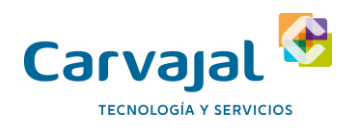

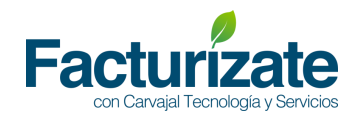

#### Una vez completada la información, podremos enviar a generar la factura.

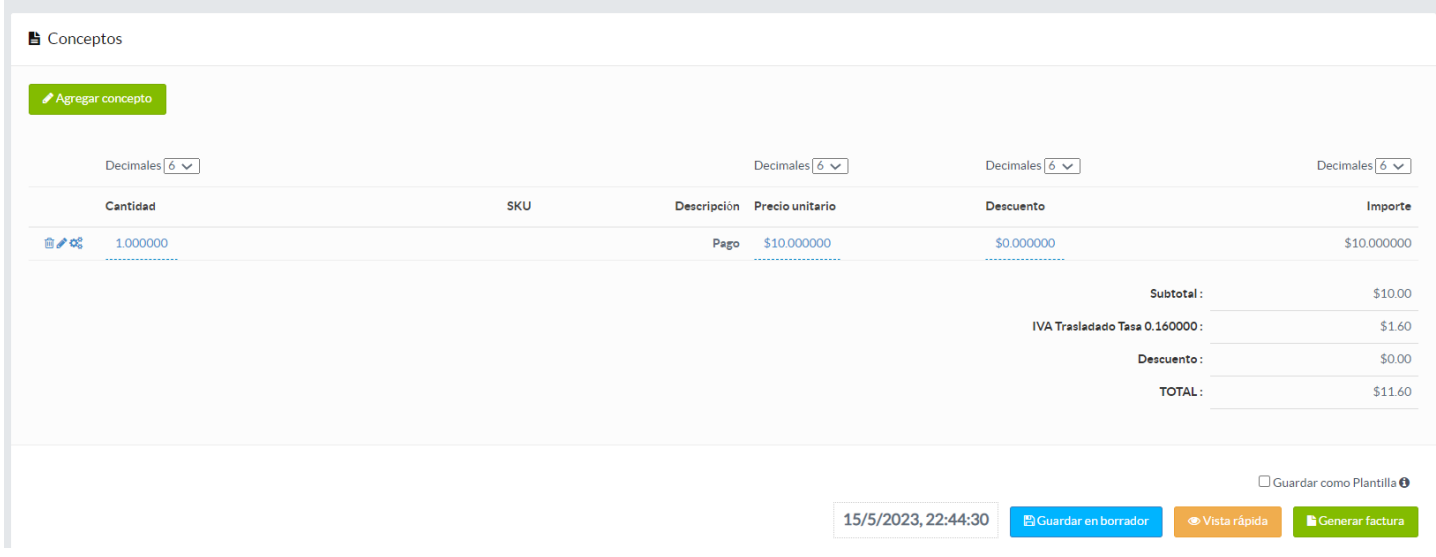

Para la obtención del XML y PDF debemos de posicionarnos en listados de comprobantes:

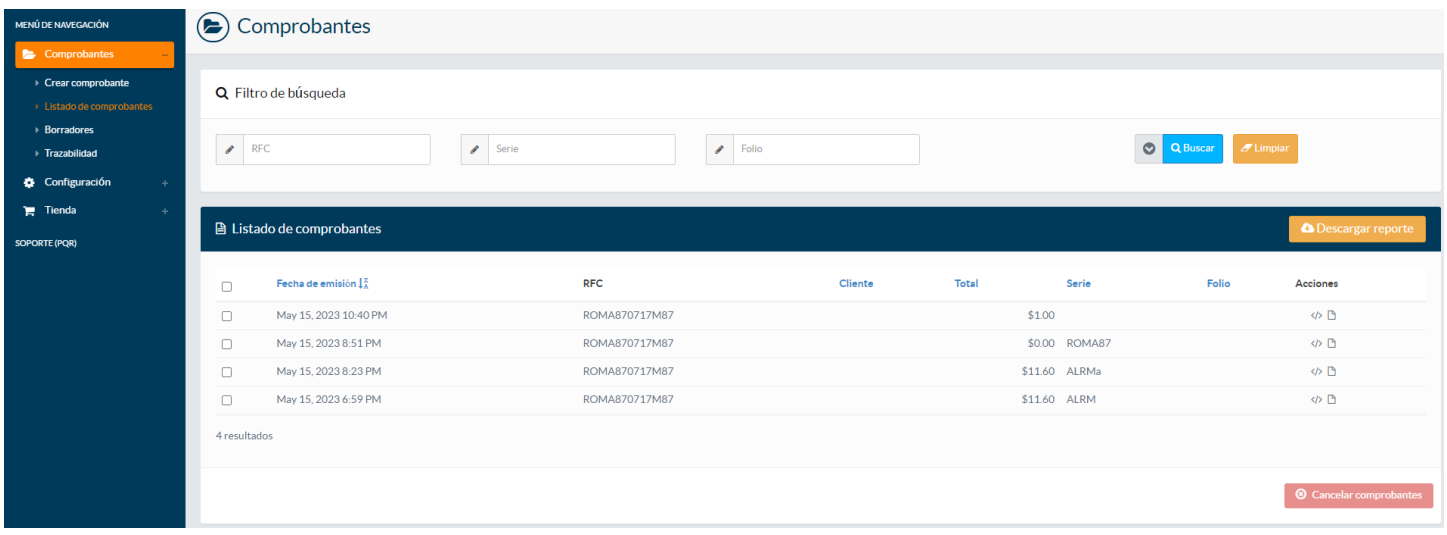

En la sección de acciones

**Acciones** 

 $\langle \rangle$ 

Podrás obtener el XML y PDF.

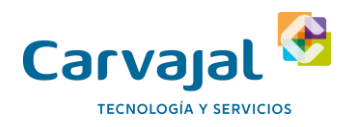

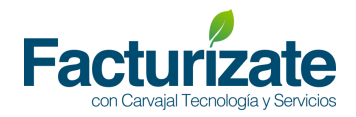

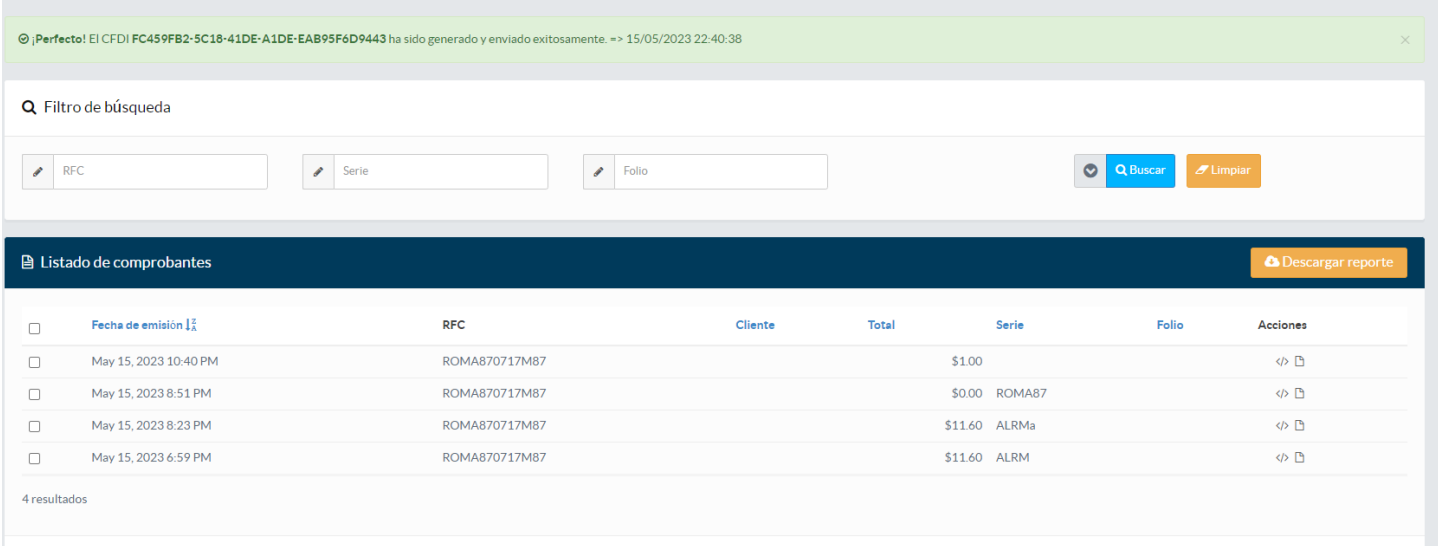

Una vez completada la información podrá generar una vista previa del documento a certificar o enviarlo a certificación.

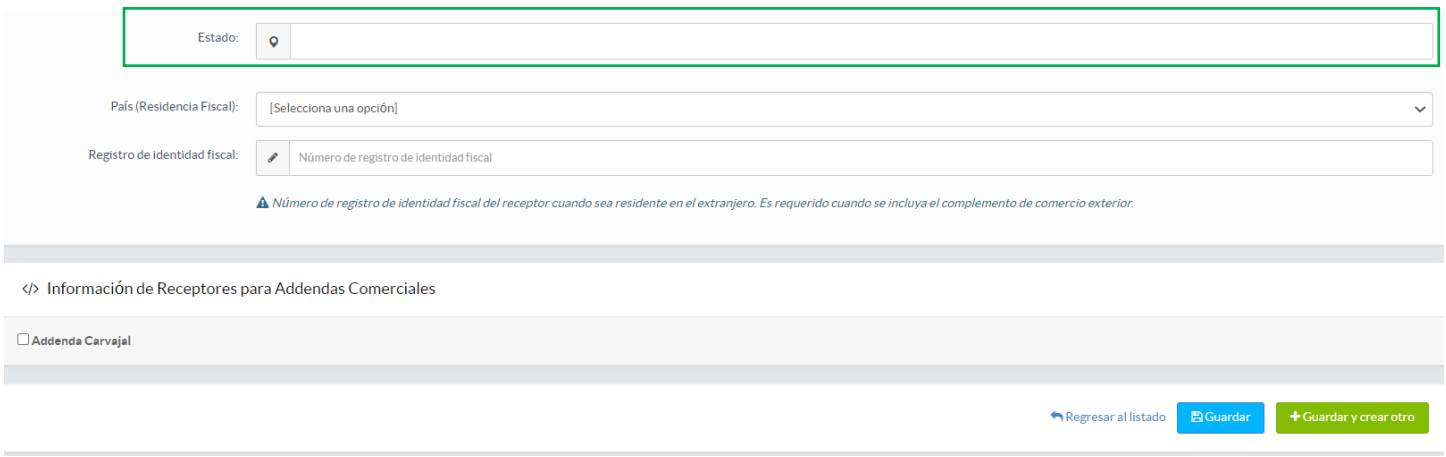

El email de notificaciones será usado por el sistema para enviar los comprobantes al receptor una vez generado el comprobante CFDI.

 Nota: Recuerda para esta versión se debe capturar en mayúscula únicamente el nombre de tu receptor o cliente persona moral, tal y como se encuentra en la Constancia de Situación Fiscal, sin régimen societario.

Los campos Régimen fiscal y Código postal son de captura obligatoria en esta versión.

2. Seleccionar la información del comprobante, uso que le dará al CFDI, así como serie, folio y exportación

Nota: En esta versión fue actualizado el catálogo del campo \*Uso que dará a esta factura el receptor

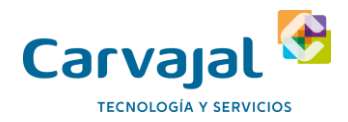

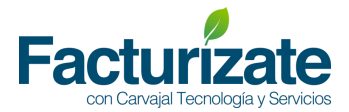

#### Se agrega un campo nuevo \*Exportación y es de captura obligatoria en esta versión

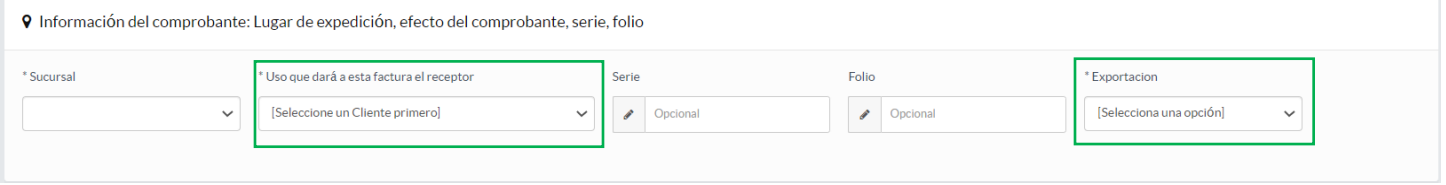

#### Cuando sea una factura de público en general se deben diligenciar los siguientes campos:

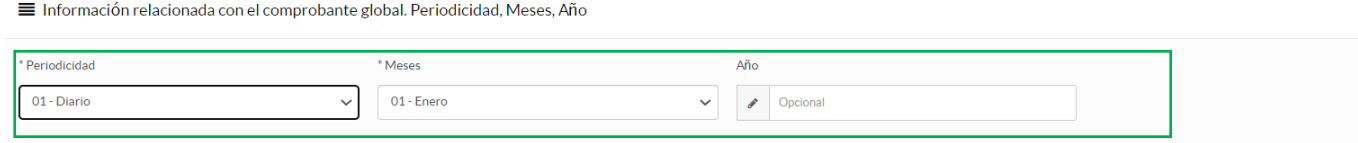

#### 3. Seleccione el método de Pago e ingrese los atributos condiciones de pago y CFDI Relacionados según aplique

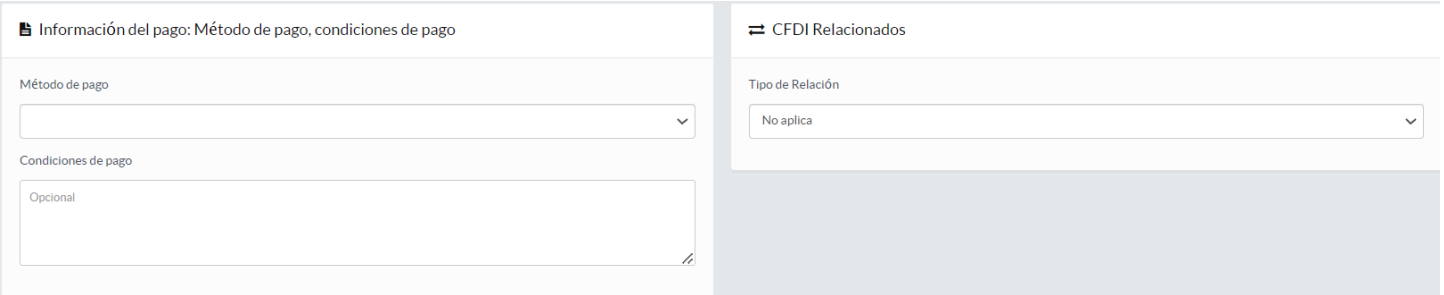

#### 4. Ingrese la información del comprobante relacionada a la forma de pago, monto, tipo de cambio y observaciones.

 Nota: cuando se seleccione en el Paso 6 en el campo Método de pago la opción: "Pago en parcialidades o diferido (PPD) en el campo de Forma de pago solamente se tendrá la opción 99 – Por definir, por el contrario, cuando se seleccione "Pago en una sola exhibición (PUE) en el campo de Forma de pago se deben mostrar todos los valores a excepción de 99 – Por definir.

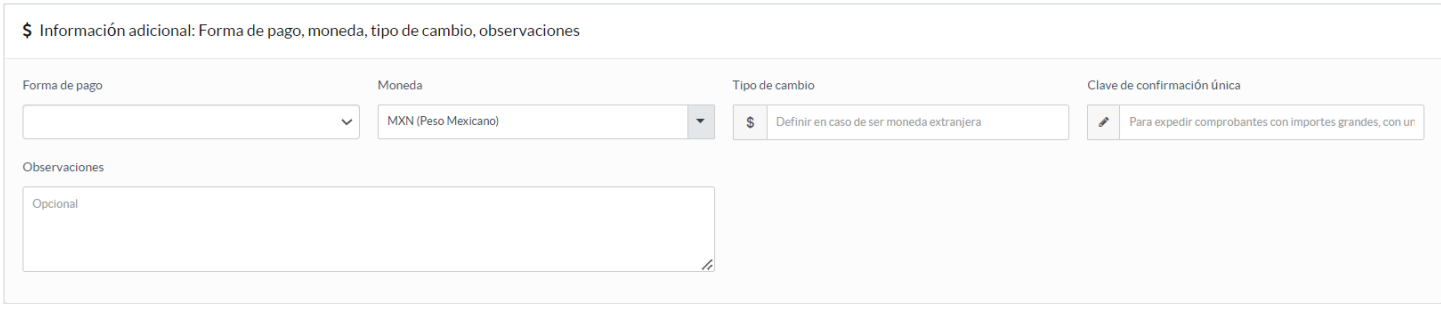

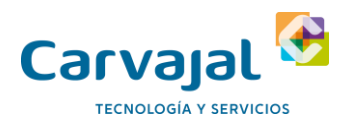

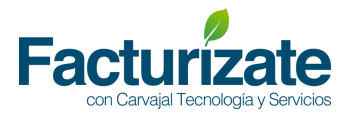

#### **Clave de confirmación (Esta funcionalidad no la recibe el SAT actualmente)**

De acuerdo con las reglas del SAT aplicables a la versión 4.0 del CFDI, cuando el importe total de un comprobante exceda el monto máximo permitido por el SAT o bien cuando el Tipo de cambio registrado en el comprobante sobre pase el porcentaje (%) de variación permitido, se debe incluir de forma manual un código de confirmación proporcionado por el PAC.

Para incluir este código en Facturizate al estar emitiendo un comprobante con estas características, debes dar clic en el campo "Clave de confirmación Única" para solicitar la inclusión de este código.

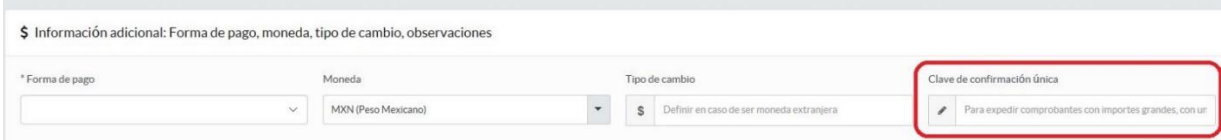

En ese momento aparecerá el siguiente mensaje en la pantalla.

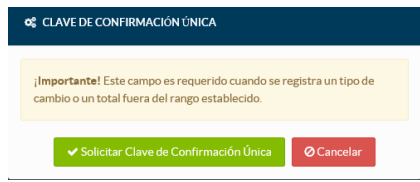

Debes dar clic en el botón "Solicitar clave de confirmación" y el sistema creará e incluirá automáticamente el código de confirmación.

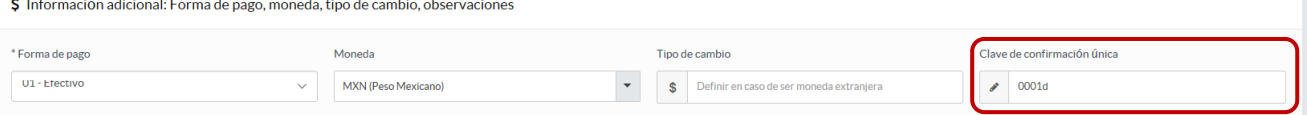

En caso de que el comprobante no cumpla con las características para incluir el código de confirmación y este sea solicitado por el usuario, o bien que, si cumpla y el código no se solicite, el comprobante no se emitirá y se indicará el error correspondiente en la pantalla.

5. Ingrese el o los conceptos asociados el comprobante a emitir. De clic en el botón Agregar concepto de catálogo o en el botón Agregar concepto libre.

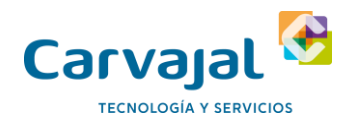

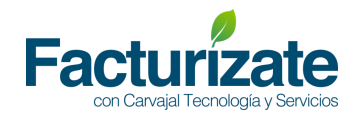

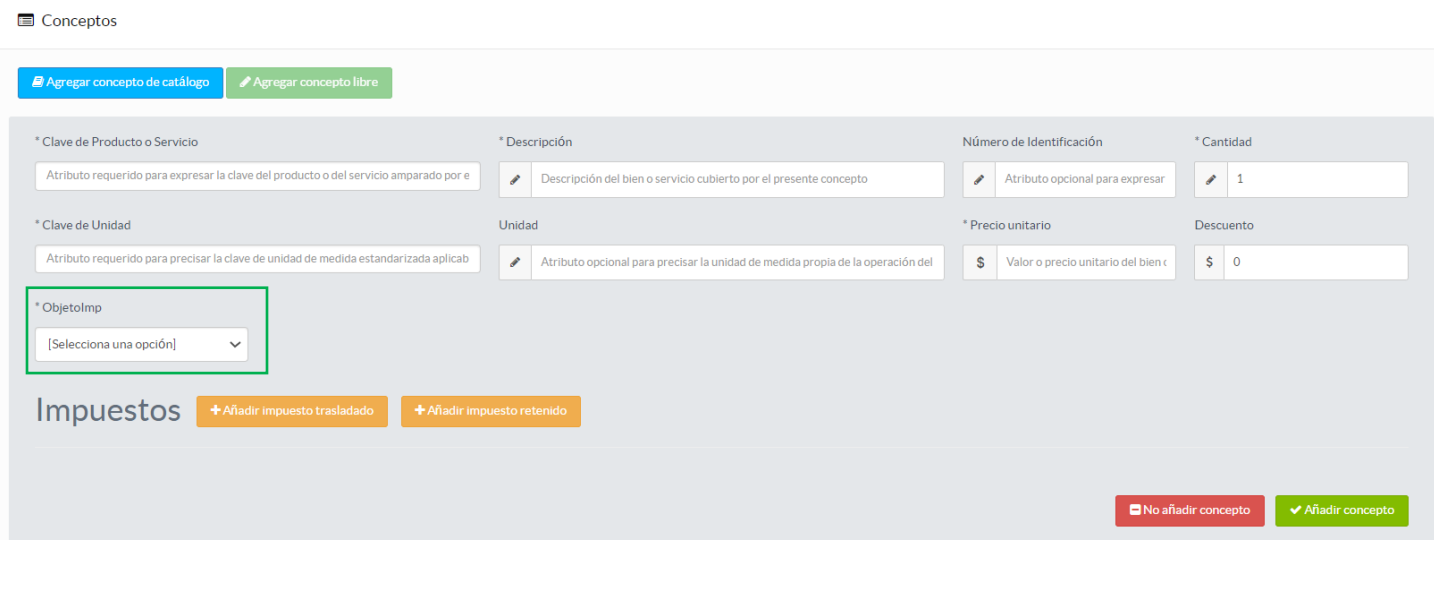

Nota: Se agrega el campo \*ObjetoImp y es de captura obligatoria en esta versión 4.0.

6. Para facilitar el alta de un concepto al comprobante, es posible realizar una búsqueda sobre el catálogo vigente del SAT para los atributos clave de producto o servicio y Clave de unidad. El sistema permitirá capturar la clave o la descripción de dichos catálogos mostrando los resultados que cumplen con el valor ingresado.

De clic en la opción deseada para continuar.

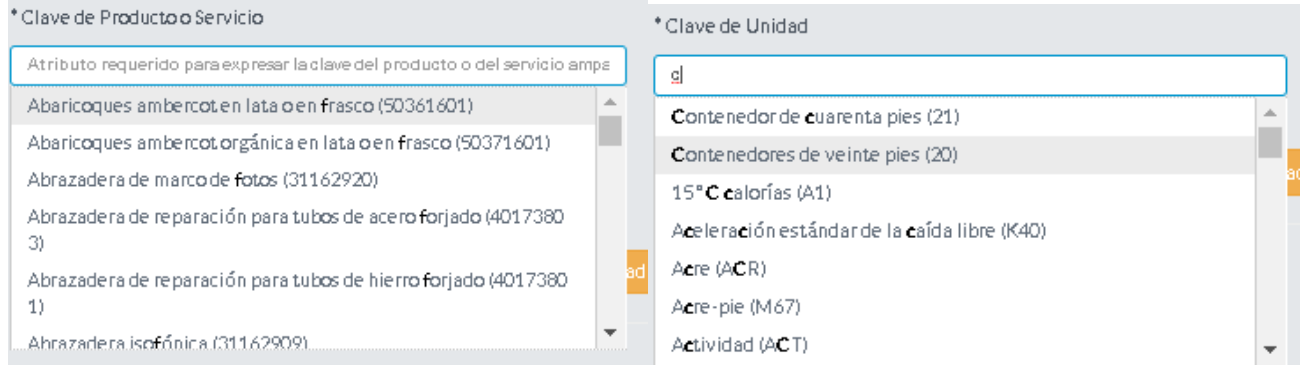

7. Presione el botón añadir impuestos trasladados para ingresar los impuestos asociados al concepto. El sistema mostrará los impuestos, tipos de factor y tasa permitidos para los impuestos trasladados.

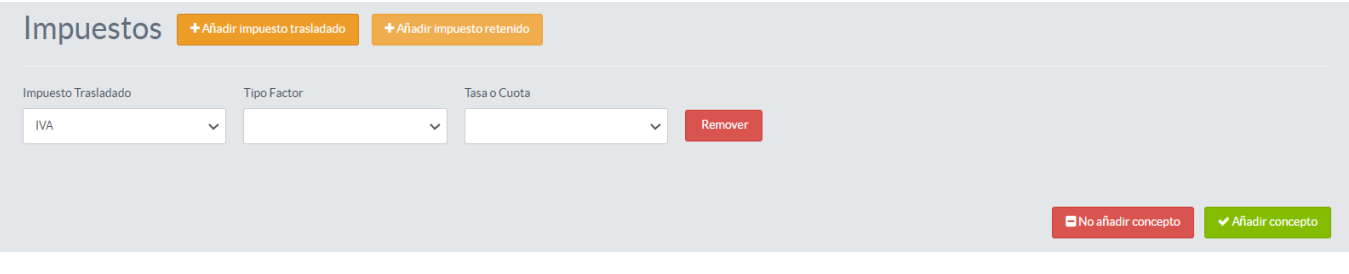

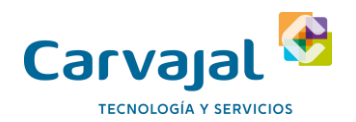

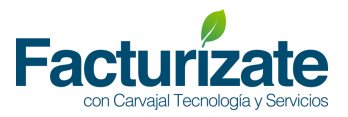

8. Presione el botón añadir impuestos retenidos para ingresar los impuestos asociados al concepto. El sistema mostrará los impuestos, tipos de factor y tasa permitidos para los impuestos retenidos.

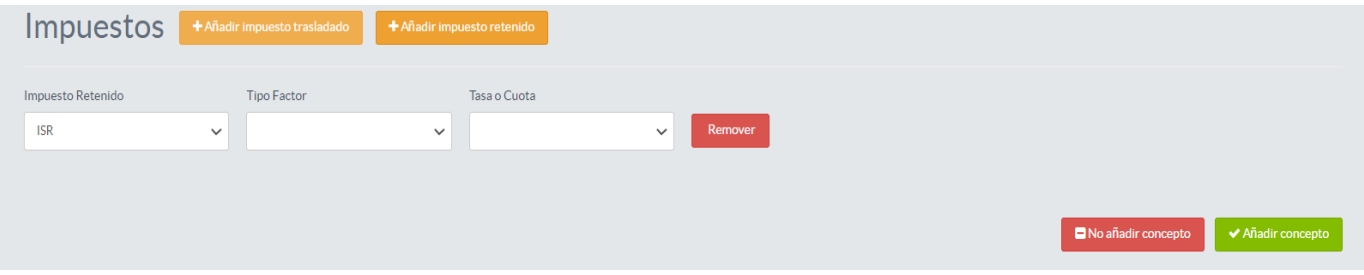

9. Una vez capturada toda la información del concepto, de clic en el botón "Anadir concepto" para incluir el concepto al comprobante en caso contrario de clic en el botón "No añadir concepto".

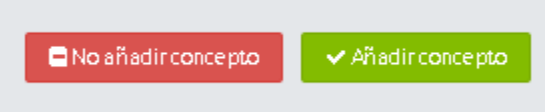

El sistema presentará un resumen de los conceptos agregados al comprobante

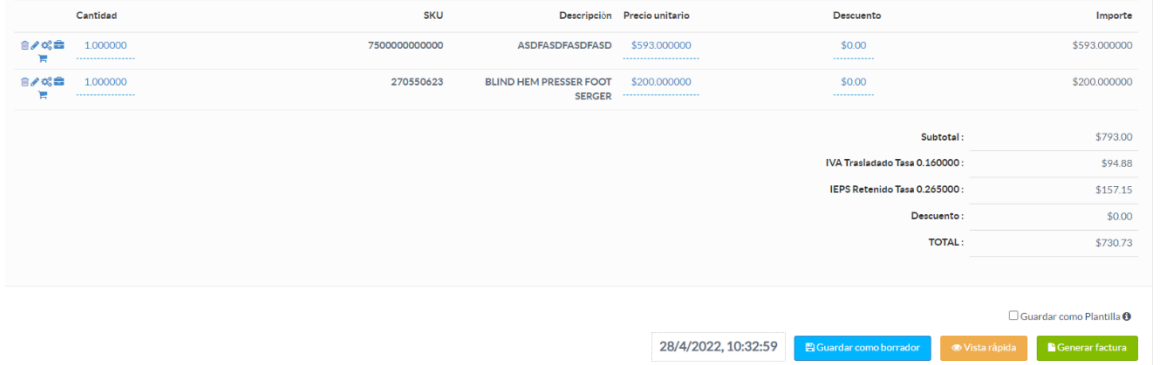

Una vez agregados los conceptos, podrá modificar las cantidades o agregar conceptos si fuera necesario.

10. Cuando el comprobante aplica A cuenta de terceros, se debe dar clic en el icono enmarcado en verde para poder completar la información correspondiente

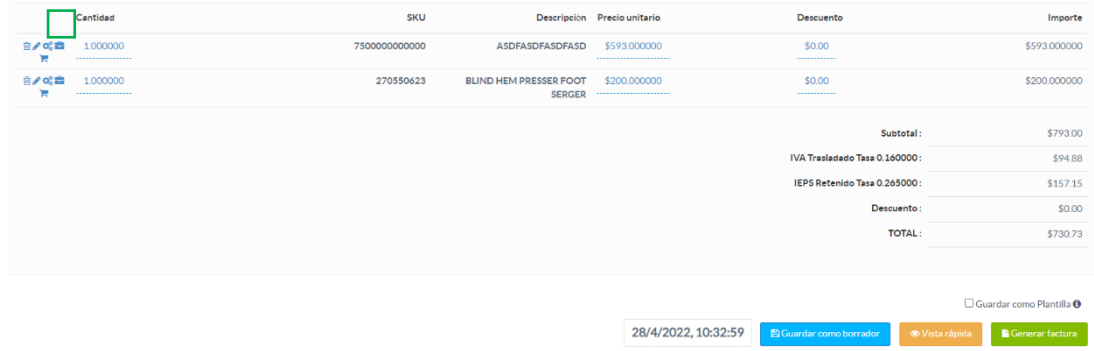

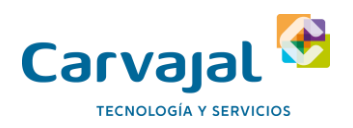

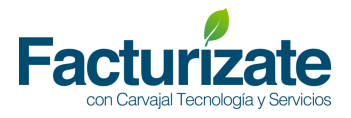

Cuando se da clic en el icono a cuenta de terceros, se debe diligenciar los campos nuevos del formulario que despliega el sistema, cuando se diligencien los campos dar clic en el botón guardar cambios.

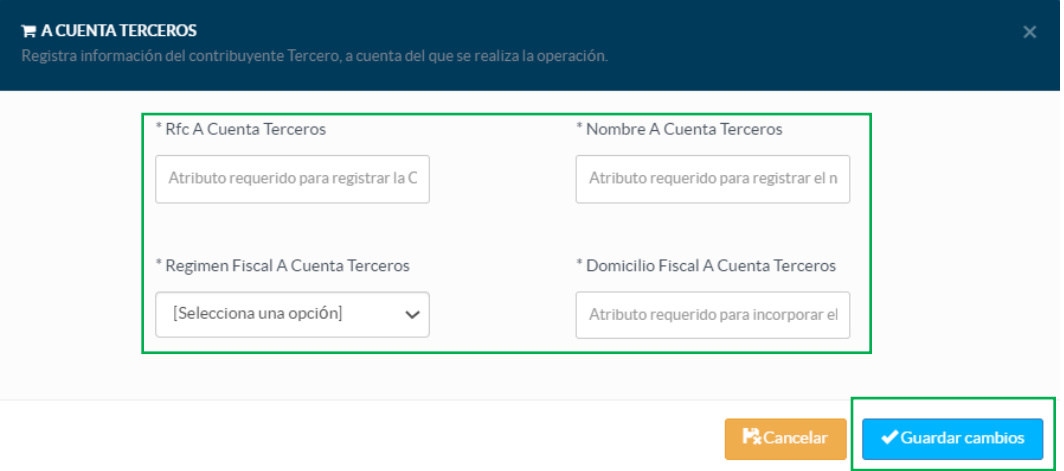

11. Una vez que se concluya la captura del comprobante presione el botón "Generar Factura". El sistema armará el XML de acuerdo con el formato definido en el anexo 20 y a los valores ingresados por el contribuyente en la interface de captura.

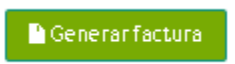

12. Si el comprobante no presenta errores, mostrará un mensaje indicando el UUID. El usuario podrá consultar el XML y PDF del comprobante generado en la opción "Listado de comprobantes".

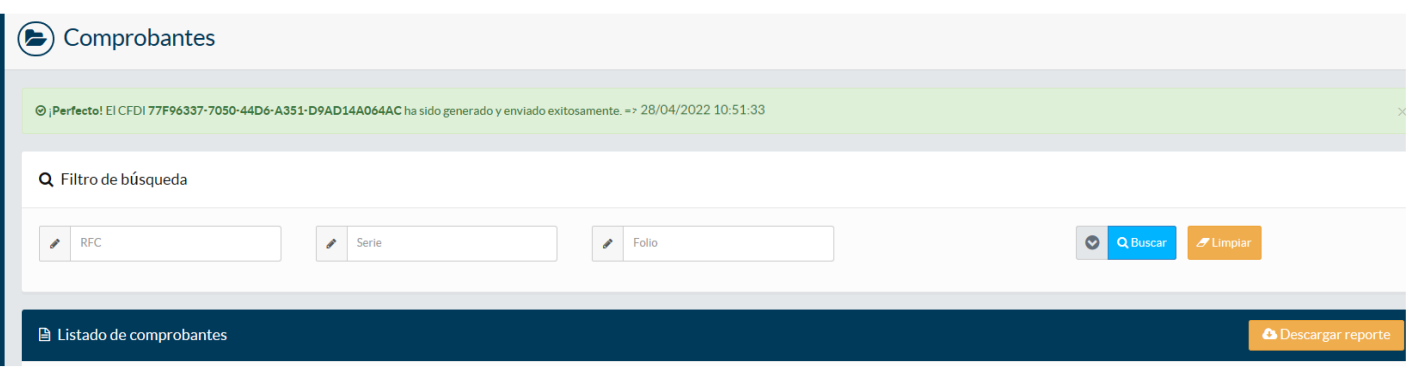

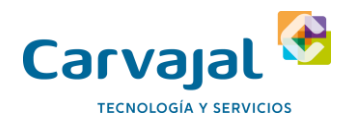

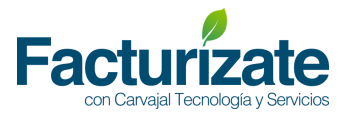

En caso contrario mostrará una alerta en rojo indicando el o los errores ubicados en el comprobante.

El sistema marcará en rojo el o los atributos que contiene error para su corrección.

A continuación, se muestra ejemplo:

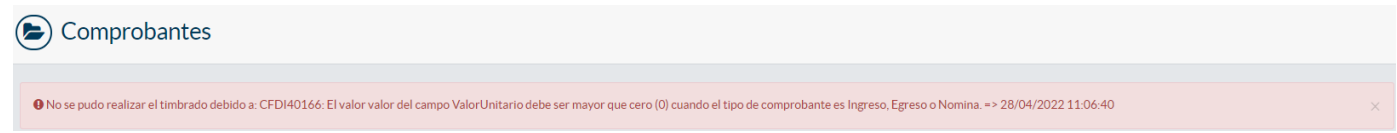

#### <span id="page-13-0"></span>Lista de comprobantes

En este apartado podrás visualizar y descargar los comprobantes que hayas emitido en los últimos 3 meses, así como también, podrás imprimir la representación impresa del comprobante.

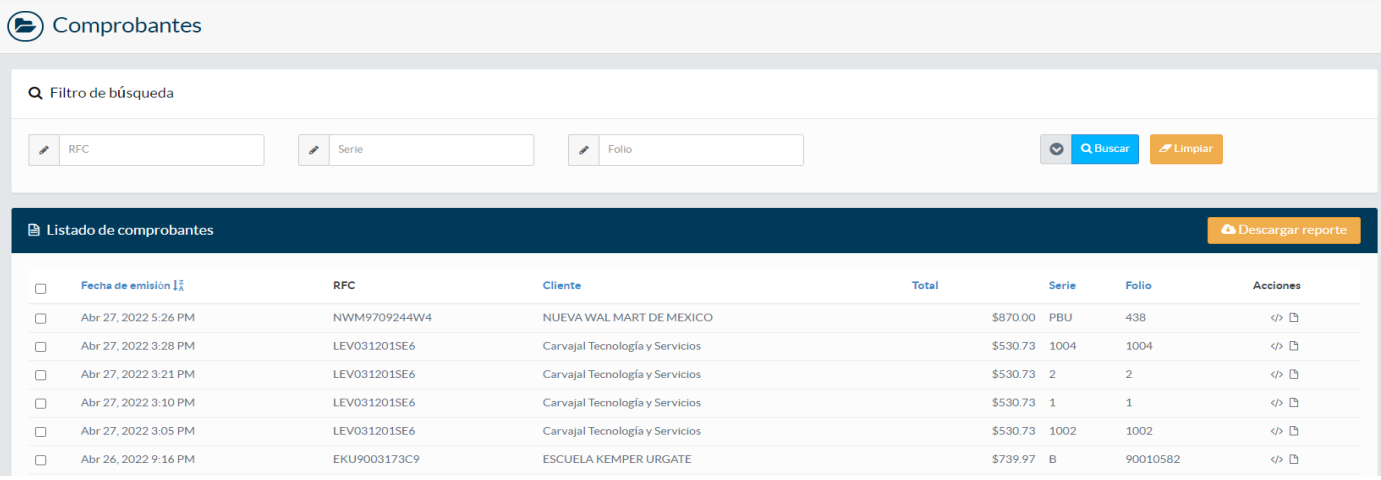

く/>

**Descargar comprobante:** para descargar un comprobante en este apartado, sólo debes dar clic en el icono que aparece en la parte superior derecha de listado de comprobantes, enseguida debe descargar el comprobante a tu computadora local.

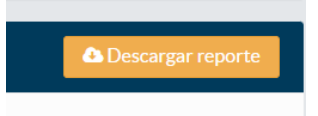

**Descargar representación impresa:** para descargar un comprobante en este apartado, sólo debes dar clic en el segundo icono que aparece en la columna de acciones del listado de comprobante, enseguida deberá descargar el comprobante a tu computadora local.

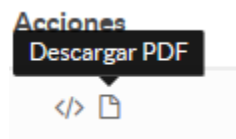

Una vez descargado el comprobante, podrás abrir o imprimir el documento.